# **How to Join the HI Global Registry**

# **A Guide for People with HI (Participants)**

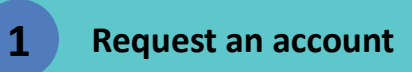

- Request an account at: [https://accountrequest.higlobalregistry.org/en-](https://accountrequest.higlobalregistry.org/en-US/%23/user-request)[US/#/user-request](https://accountrequest.higlobalregistry.org/en-US/%23/user-request)
- Or, visit [higlobalregistry.org](http://www.higlobalregistry.org/) and click **Request account**

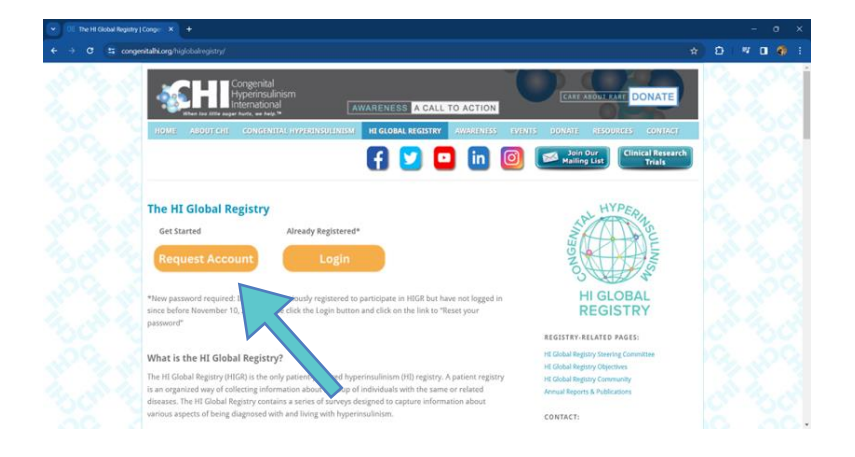

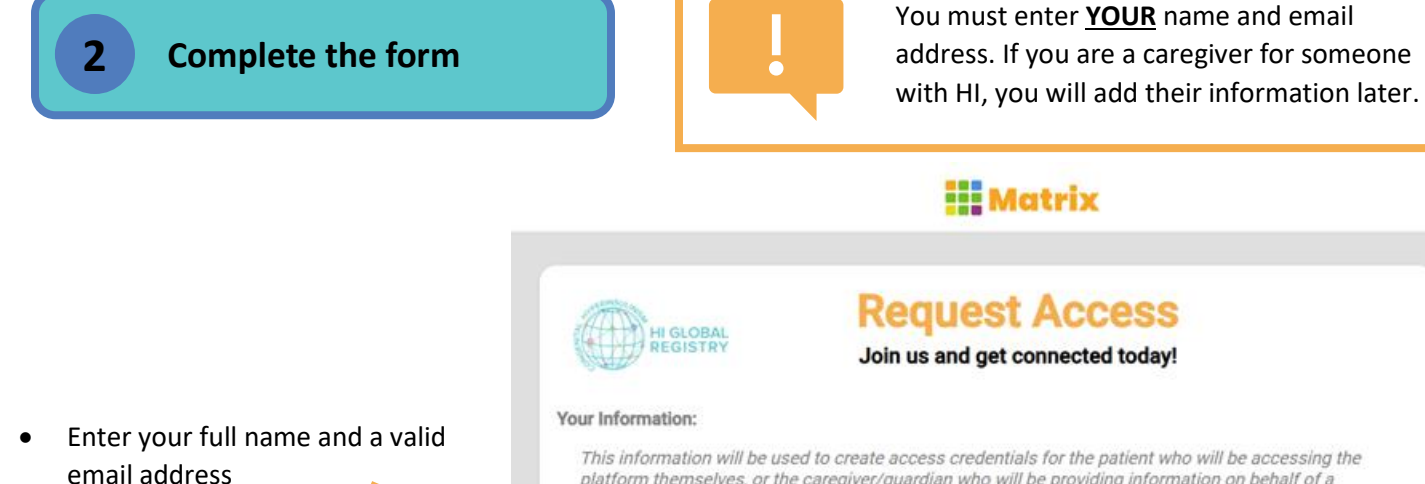

- You must be at least 18 years of age to create an account. If you are under the age of 18, your parent or guardian must create an account for you.
- You must acknowledge that you are in the US, or that you are outside of the US and understand that information will be transmitted to the US

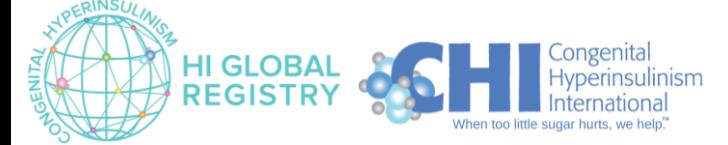

platform themselves, or the caregiver/guardian who will be providing information on behalf of a patient. Your First Name\* Your Last Name\* Enter Letters Only Email\*

In order to proceed with your account creation, please acknowledge the following:

- □ I am at least 18 years of age (or at least the Age of Majority in my State/Country)
- ◯ I acknowledge that I am located in the United States; OR
- I acknowledge that I am located outside of the United States, and that the information I am providing will O be transmitted to the United States for account creation.

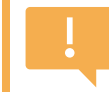

Note that this guide will walk through the registration process for **Participants**. If you are a caregiver for someone with HI, please check out our guide for **Caregivers** (the sign-up process is a little different!)

Select the Account type:

- Select **Patient** if you have or had HI. This includes:
	- o Any HI or HI-related condition
	- o Suspected/unconfirmed HI
	- o Resolved/cured HI

Please review each type of account below and select the one (or multiple, if applicable) that describes YOU, the person creating the account:

 $\Box$  Patient

Select this option if you:

- Have been diagnosed with HI or an HI-related condition
- . Have suspected or unconfirmed HI or an HI-related condition
- Were previously diagnosed with HI or treated for HI but your disease is now resolved/cured
- Then, click **Sign Up**. You will see a page that says your request was successfully submitted

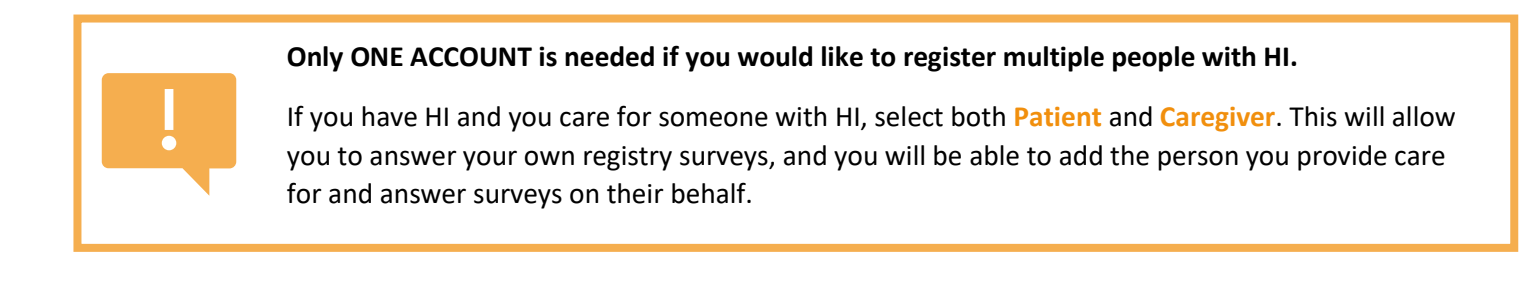

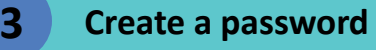

- Check your email for an Account Creation Notice from [info@higlobalregistry.org](mailto:info@higlobalregistry.org)
- Click on the link in the email to create a password
- Follow the instructions on screen to create a secure password
- Click **Continue**

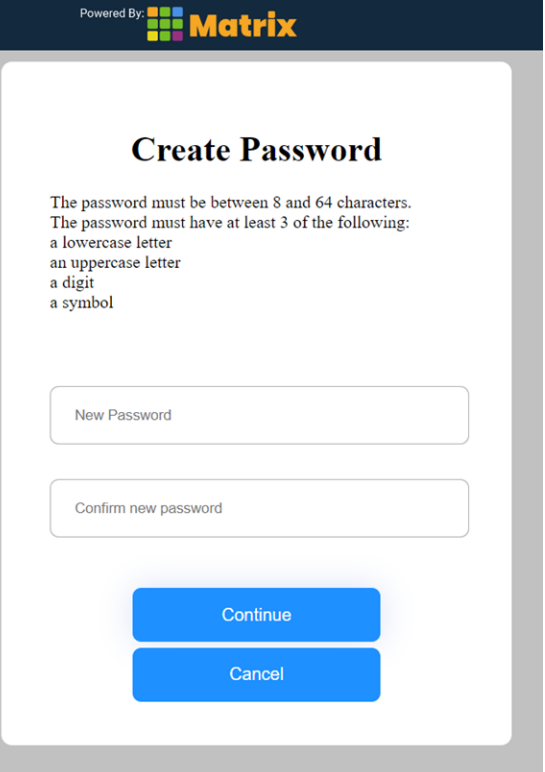

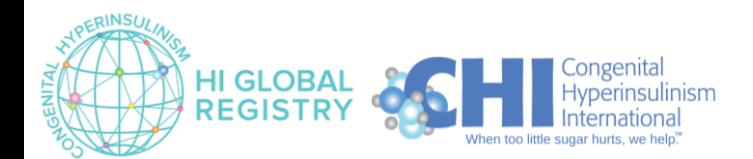

Page | 2 Version 1.0 February 2024

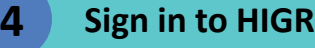

- You will be redirected to the Sign In page for the HI Global Registry
	- o In future, you can access this sign in page at <https://login.higlobalregistry.org/> or by visiting [higlobalregistry.org](http://www.higlobalregistry.org/) and clicking **Log In**
- Sign in with the email address and password you just created
	- o *If you ever forget your password, click "Forgot your password?" to reset it*
- Click on the blue **Sign In** button

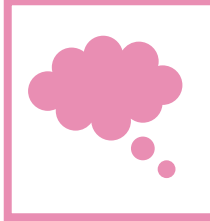

Next time you log in, you can access this sign in page at<https://login.higlobalregistry.org/> or by visiting [higlobalregistry.org](http://www.higlobalregistry.org/) and clicking **Log In**

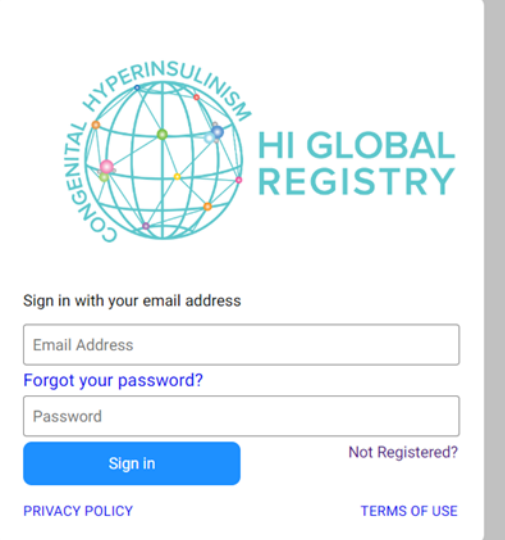

## **5 Terms of Use**

- You must read and accept the Terms of Use
- Click on the blue **ACCEPT** button to accept the Terms of Use

Note that there are two scroll bars. Depending on the size of your screen, you may need to use the outer scroll bar to scroll down to view the blue **ACCEPT** button

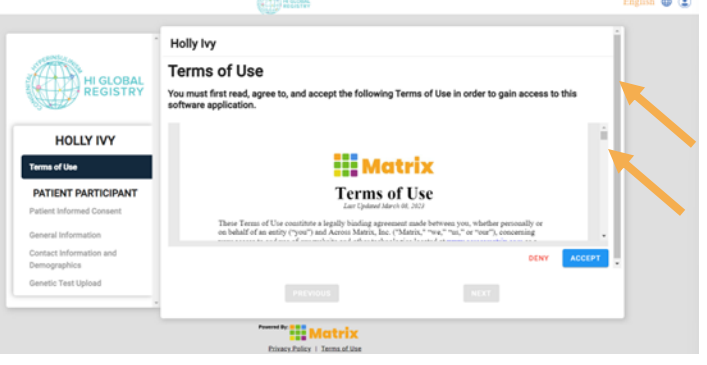

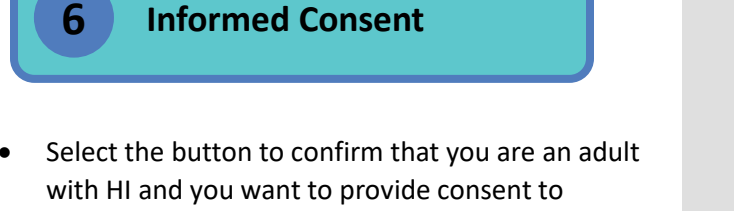

participate in the HI Global Registry

• Scroll down to click on the green **Next** button to proceed.

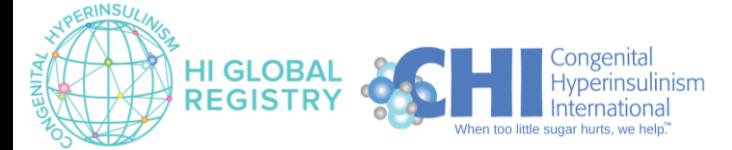

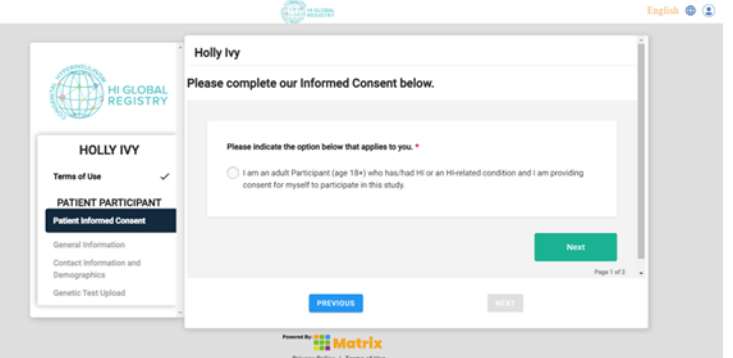

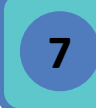

# **Read and sign the Informed Consent**

Scroll down to read the entire document

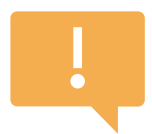

This document contains important information about participating in the registry.

If you have any questions, please reach out to us at info@higlobalregistry.org.

• Answer the questions at the bottom of the document to provide consent

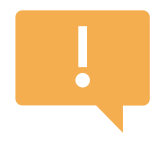

Select "Yes" to the first question to give consent to join the registry.

Selecting "No" means you do not give consent and you will not join the registry.

- For those who choose to join the registry, additional questions will appear after you select "Yes". Please provide your answers to these questions. All questions require a response, but you can select "Yes" or "No" to all questions and still join the registry.
- Enter your name to consent to join the HI Global Registry. This will serve as your electronic signature.
- If you would like a copy of the signed consent form, check the box that says "I would like an emailed copy of this completed consent".
- Scroll down to click the green **Complete** button

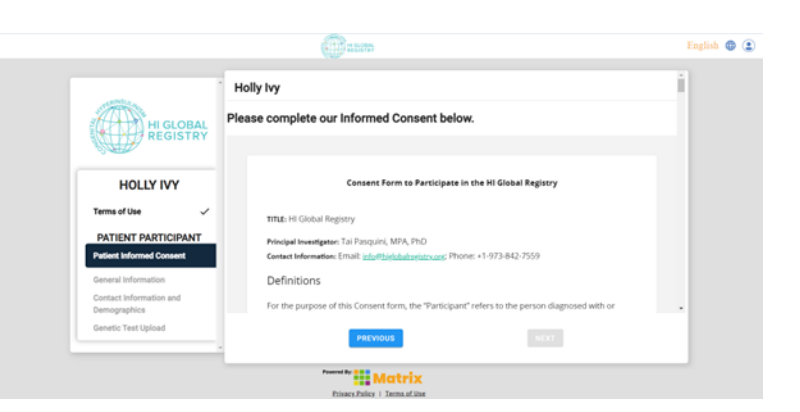

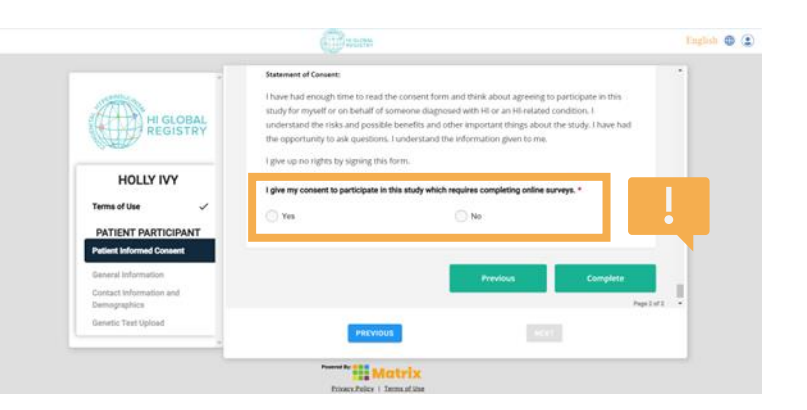

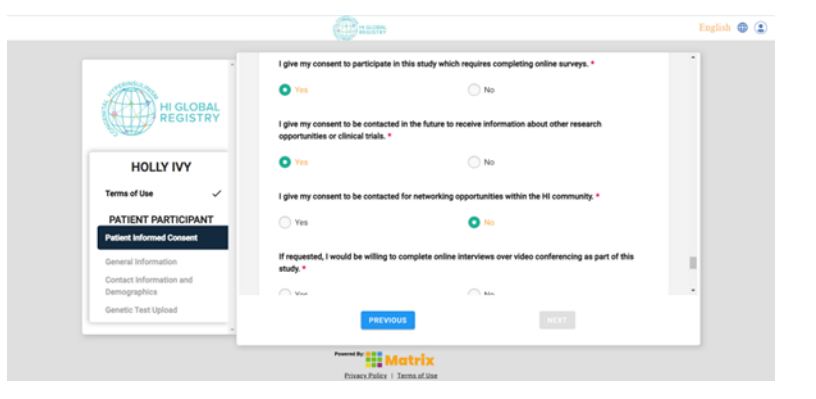

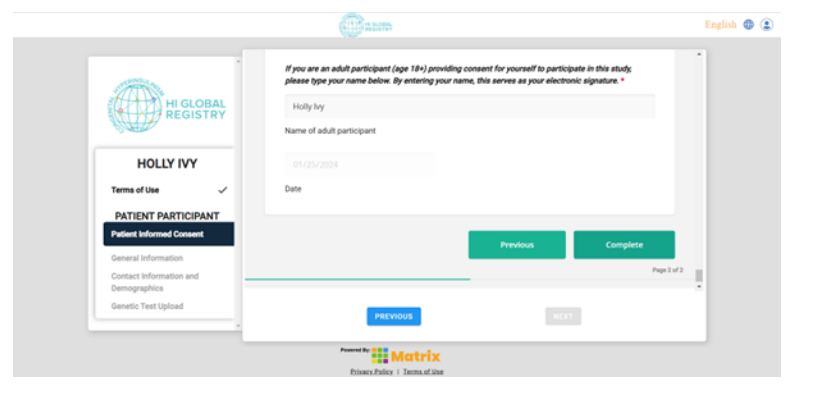

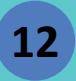

## **12 Participant Information**

- Complete the participant information
- Scroll to the bottom of the page to complete all fields
- Click the blue **SAVE** button.

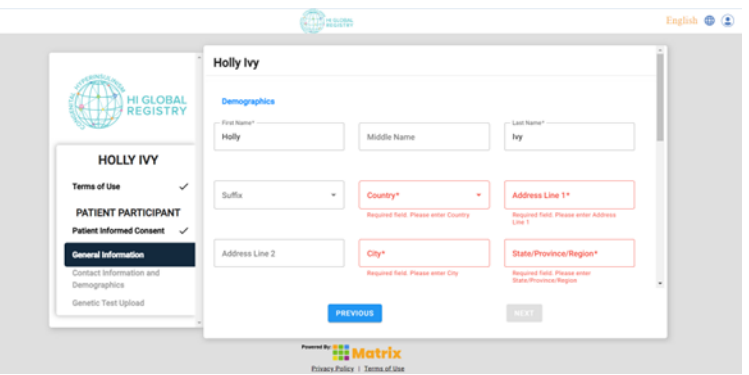

# **13 Contact Information & Demographics Survey**

- Complete the *Contact Information and Demographics* survey
- **Page 1 provides important information to registry staff on the ways we may contact you.**
- Click the green **Next** button to go to page 2.
- **Page 2 collects important information on identity and ethnicity to ensure our research is inclusive and considerate of diverse populations.**
- Complete the questions on page 2, then click the green **Complete** button

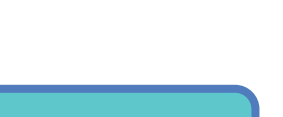

## **14 Upload Genetic Test Results**

- Click the blue **UPLOAD +** button to upload any genetic test results to the participant's account
- Or, check the box if you do not have any genetic test results to upload
- Click the blue **Complete** button
- The page will refresh. Then, click the blue **FINISH** button

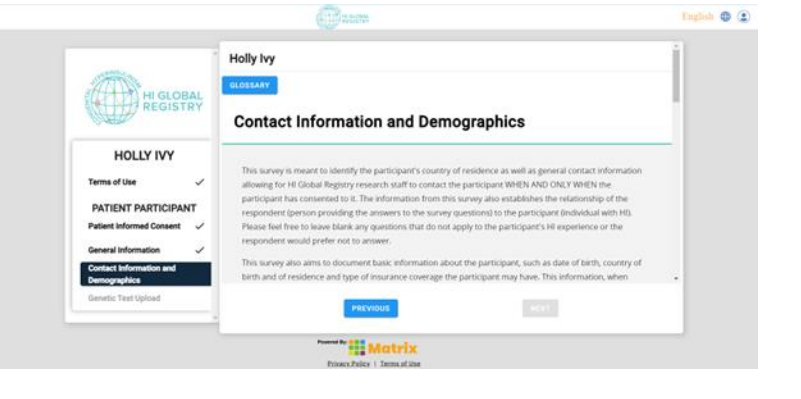

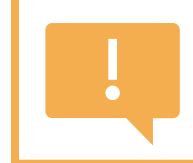

All questions require a response, but you may select "Prefer not to answer" to any questions you do not want to answer.

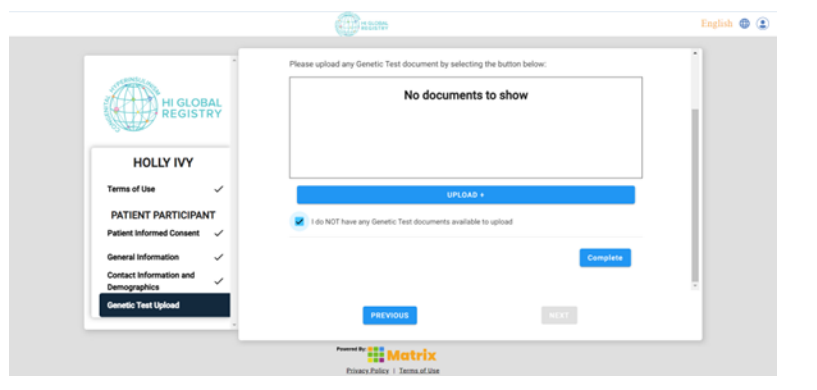

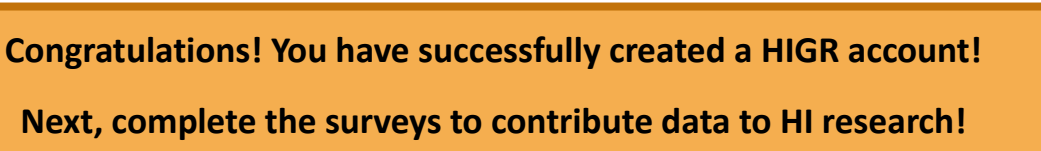

Keep reading if you also care for another person with HI and would like to add them to your account.

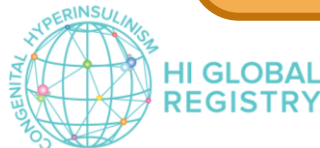

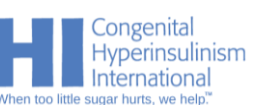

# **Adding a New Participant to Your Account**

## **OPTION 1: If you only selected "Patient" when you created your HIGR account.**

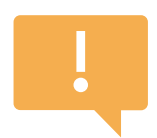

You are not able to add another Participant to your HIGR account yet.

Email us a[t info@higlobalregistry.org](mailto:info@higlobalregistry.org) and we can edit your permissions to add a Participant to your account.

Please review each type of account below and select the one (or multiple, if applicable) that describes YOU, the person creating the account:

### Patient

Select this option if you:

- Have been diagnosed with HI or an HI-related condition
- Have suspected or unconfirmed HI or an HI-related condition
- Were previously diagnosed with HI or treated for HI but your disease is now resolved/cured

#### Caregiver

Select this option if you are the caregiver of a person with HI or an HI-related condition (diagnosed, suspected, or resolved) and:

- You want to provide information on behalf of a child with HI or an adult who does not have the capacity to consent for themself OR
- . The person you care for is an adult with their own HIGR account and you only want to complete the caregiver surveys

## **OPTION 2: If you selected both "Patient" and "Caregiver" when you created your HIGR account.**

Follow the instructions below to add a Participant to your account.

#### Please review each type of account below and select the one (or multiple, if applicable) that describes YOU, the person creating the account:

### Patient

Select this option if you:

- Have been diagnosed with HI or an HI-related condition
- Have suspected or unconfirmed HI or an HI-related condition
- Were previously diagnosed with HI or treated for HI but your disease is now resolved/cured

### Caregiver

Select this option if you are the caregiver of a person with HI or an HI-related condition (diagnosed, suspected, or resolved) and:

- You want to provide information on behalf of a child with HI or an adult who does not have the capacity to consent for themself OR
- . The person you care for is an adult with their own HIGR account and you only want to complete the caregiver surveys

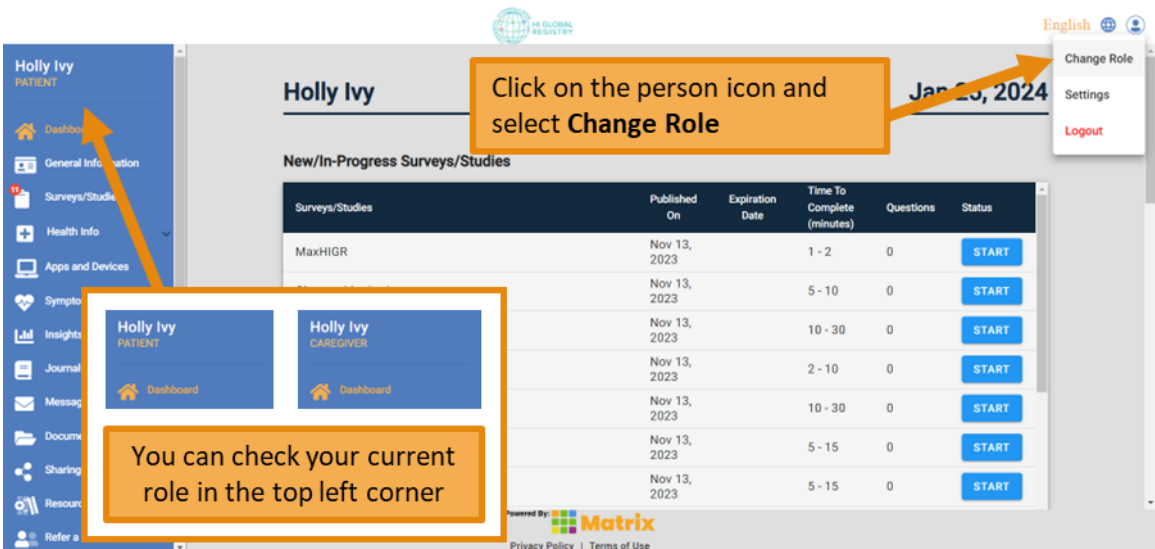

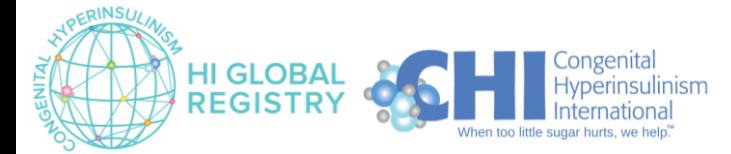

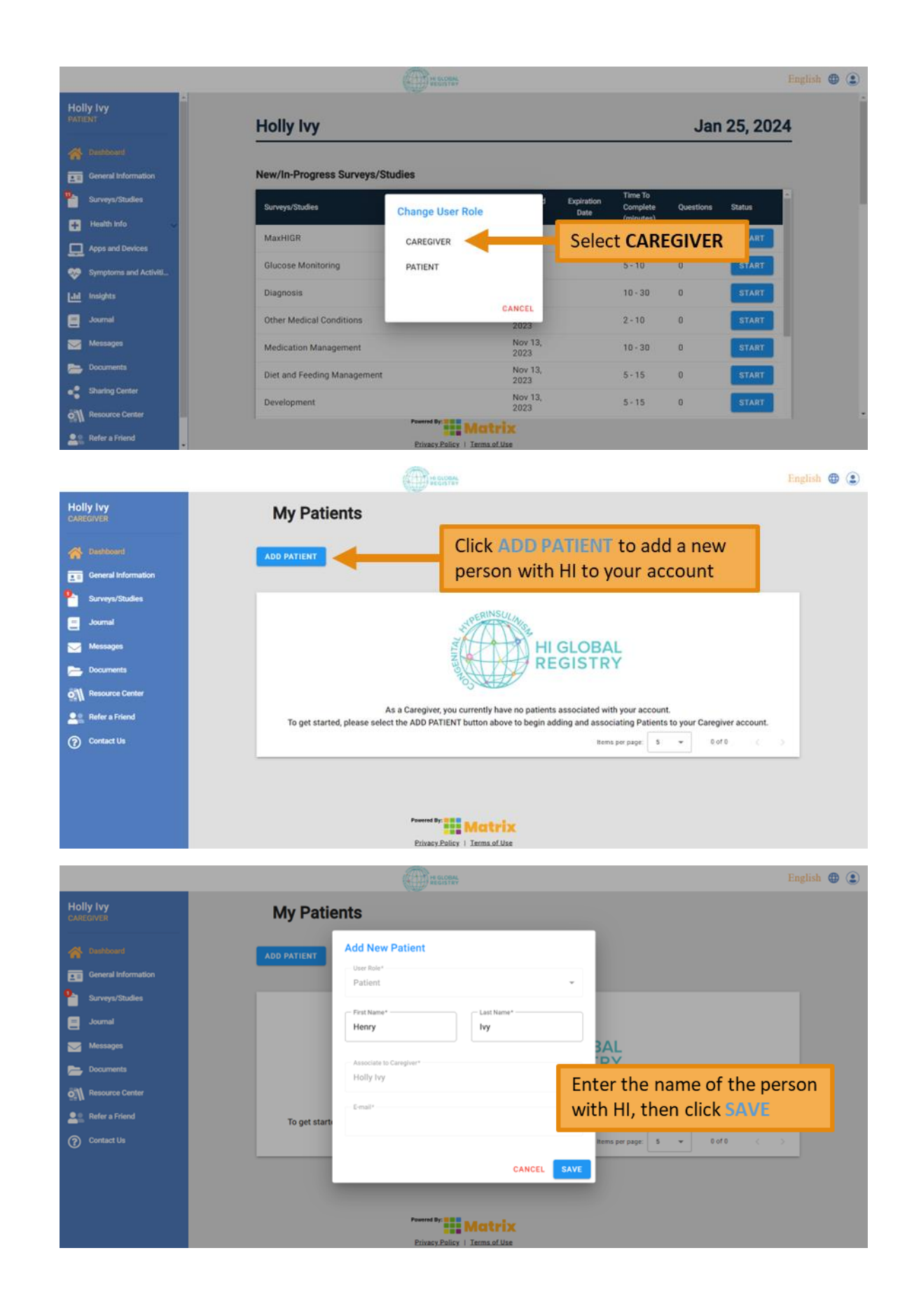

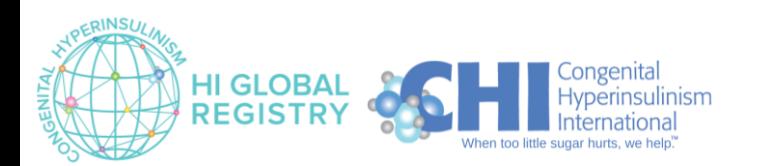

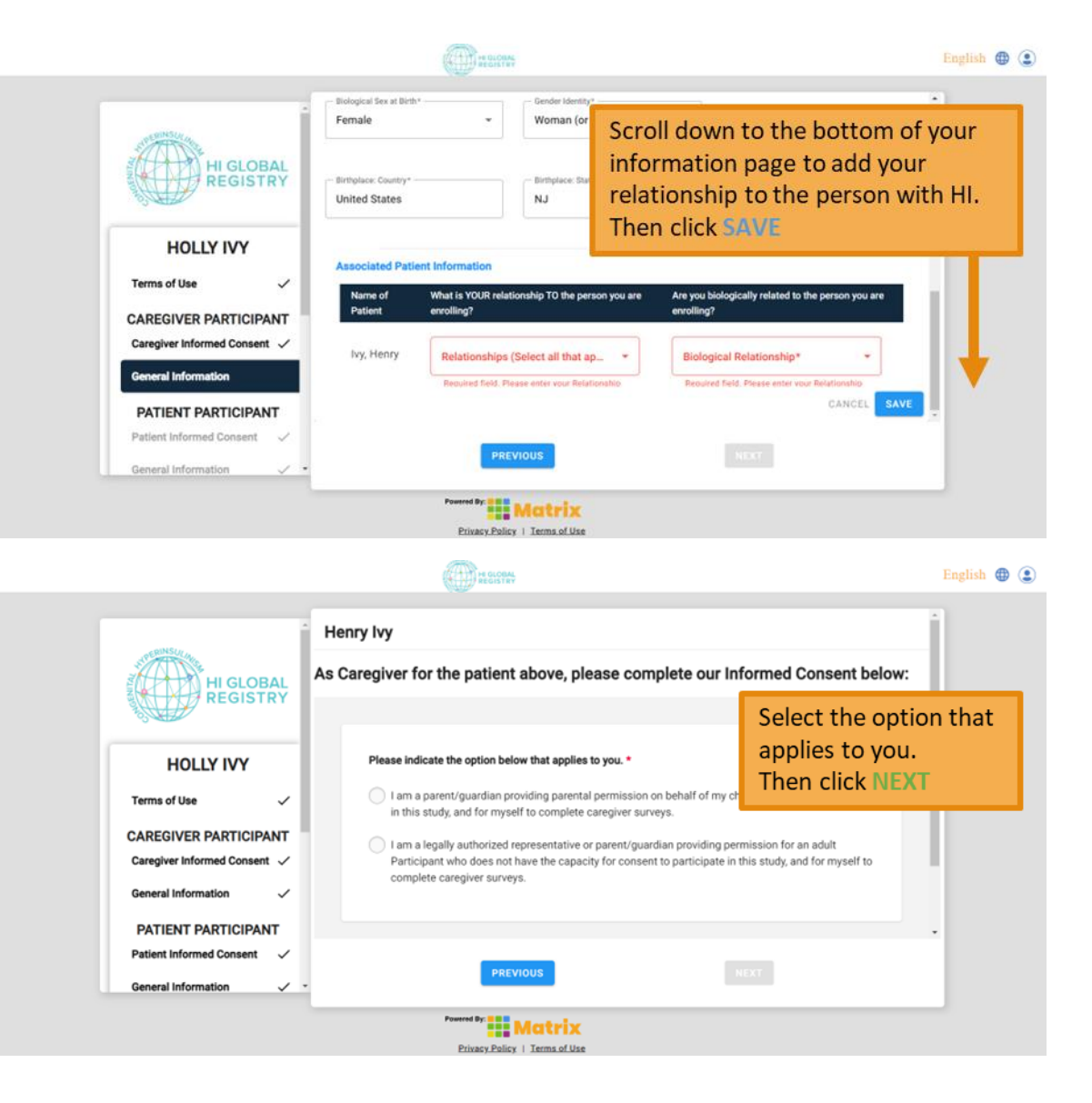

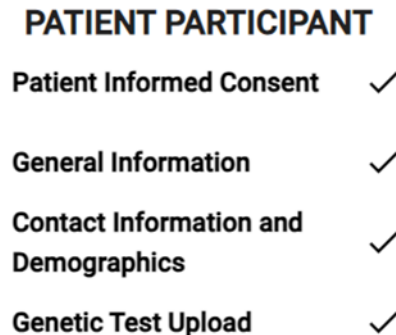

Complete the remainder of the forms for the new participant. These are the same as the ones you already completed for yourself.

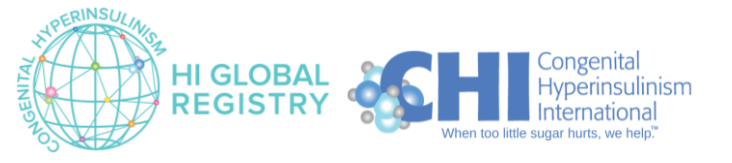